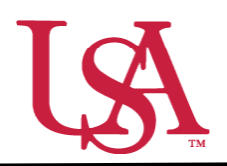

This guide will assist with locating and understanding the features of scholarships within JagSPOT.

1. To locate a scholarship under your pervue in JagSPOT, start by clicking on *Plan* in the left hand navigation portal.

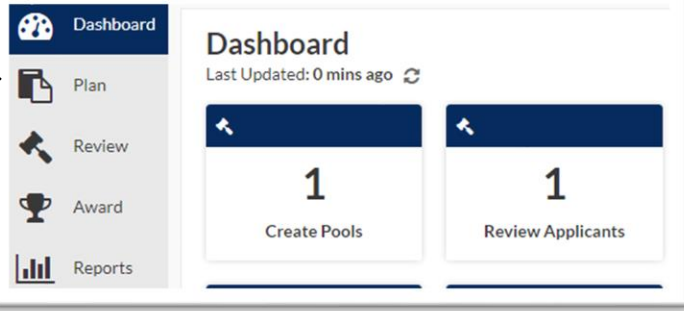

2. Once you have arrived on the *Plan* page, select the *Scholarships* tile.

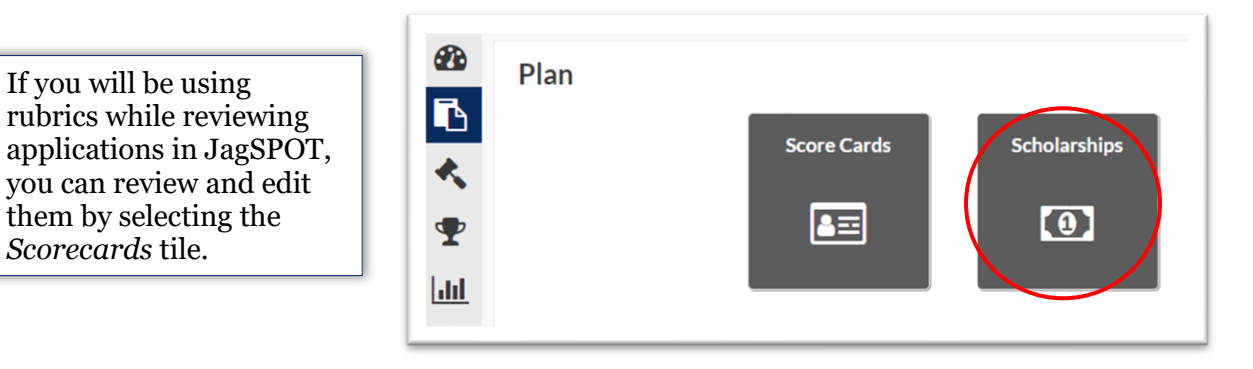

3. The scholarship planning portal will now be visible. On this screen all of the scholarships you oversee will appear in the tab corresponding to their current status.

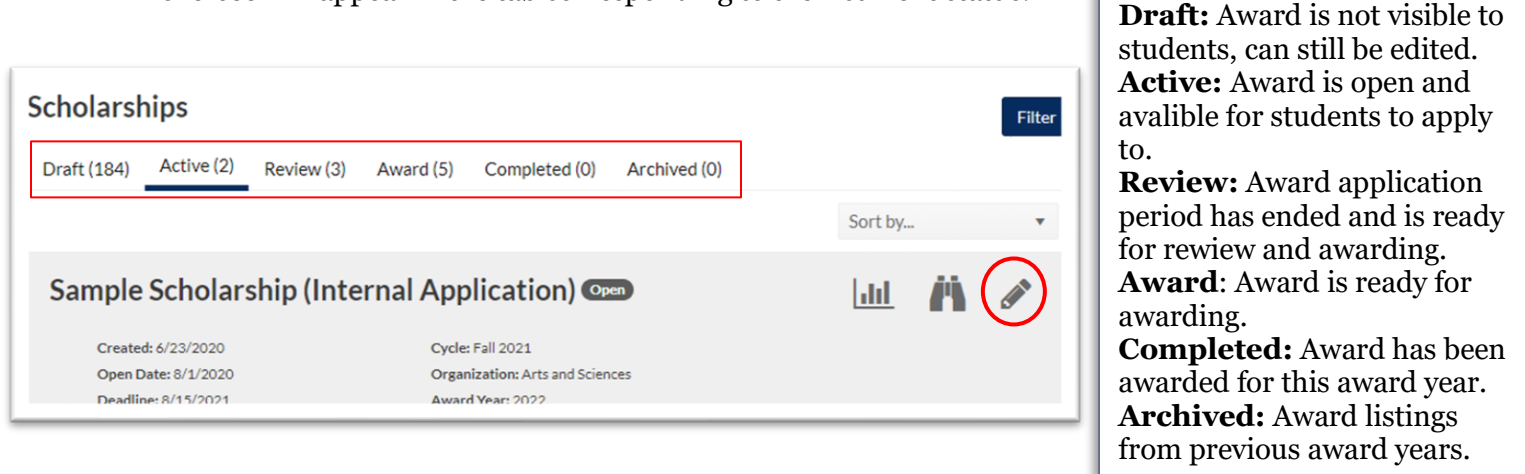

- 4. Once the correct scholarship has been identified, click on the *Pencil* icon to access it.
- 5. On the scholarship detail view there are various fields to consider.

## **Scholarship Page Fields:**

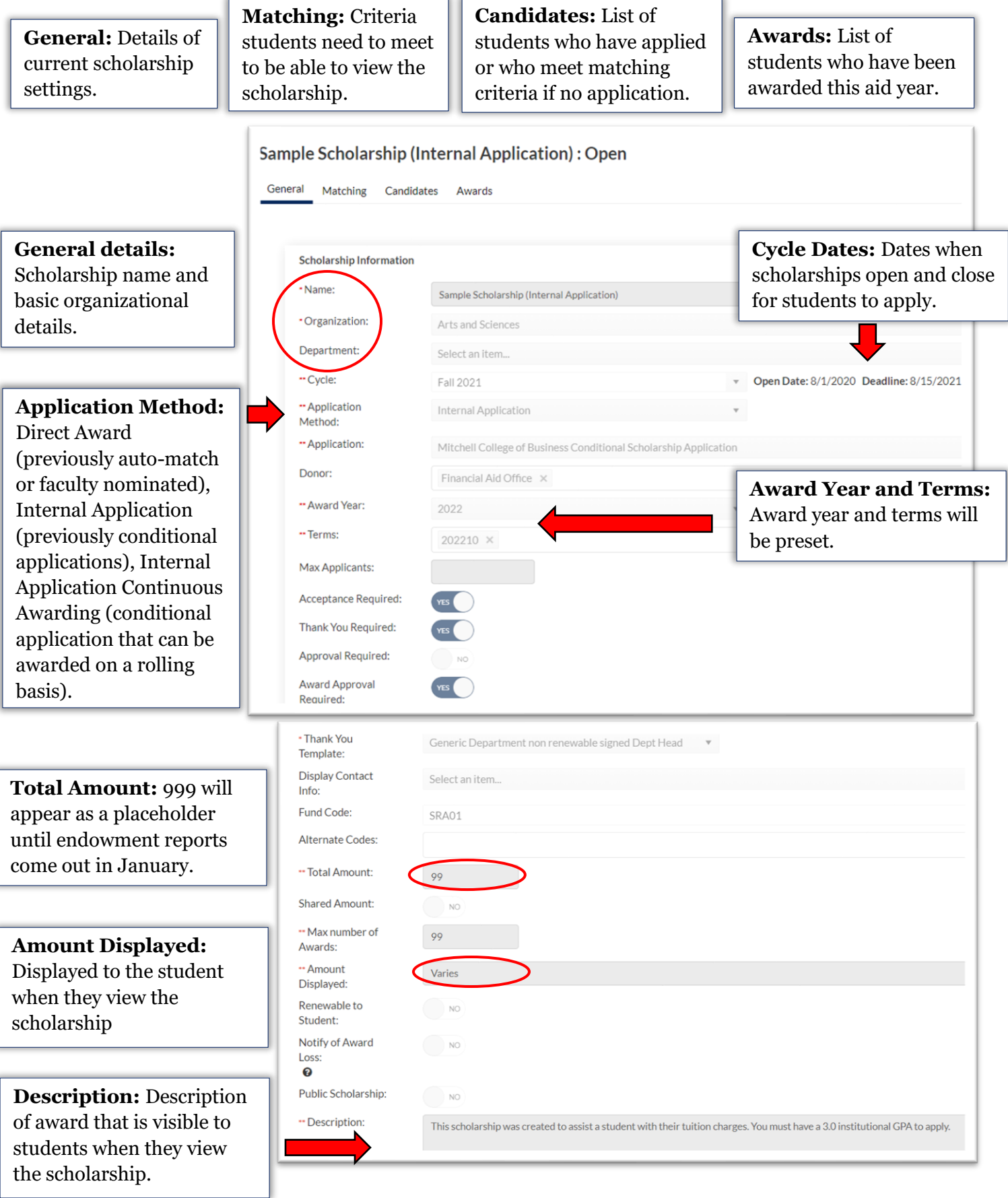